# ВНИМАНИЕ

Вкладыш к Руководству по эксплуатации ППК ОП **«**Дунай**»** редакции **6.3** при установке модуля связи по интерфейсу **Ethernet «**Дунай**-ET»** 

## Дополнить в разделе **«1.3** Технические характеристики ППК в централизованном применении**»** таблицу **6**

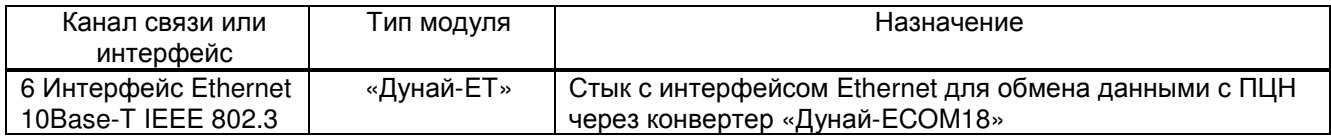

#### Дополнить раздел **«2.4.7** Рекомендации по централизованному применению ППК**»**

2.4.7.11 Модуль «Дунай-ET» выполняет функции модема, обеспечивающего прием на ППК сообщений с пульта централизованного наблюдения (ПЦН) «Дунай-ХХI» («Дунай-ПРО») и передачу сообщений от ППК на пульт по интерфейсу Ethernet 10Base-T IEEE 802.3.

2.4.7.12 Модуль устанавливается на системную плату ППК, место установки – разъем X12 системной платы (рисунок В.1 руководства по эксплуатации).

Подача питания на модуль осуществляется при подключении к разъему **X12** на системной плате ППК**.** Разъем электропитания модуля X2 при этом – не используется.

2.4.7.13 Перемычка FACT на модуле предназначена для сброса на заводские установки (закоротить, подать питание, снять).

2.4.7.14 Разъем X5 – стандартная розетка для подключения кабеля сети Ethernet .

### Ввести новый раздел**:**

#### **2.5.8** Проверка готовности ППК в централизованном применении при использовании канала **Ethernet**

2.5.8.1 Программирование осуществляется через Ethernet с помощью программы ESP.exe.

2.5.8.2 Заводские установки:

MyMode=5; StackMode=0; IP=192.168.0.170; Remote Port 40000.

2.5.8.3 Выполнить настройки с помощью программы ESP.exe:

 GATEWAY=ххх.ххх.ххх.ххх локальный шлюз интернета (или шлюз подсетей Ethernet при работе в больших локальных сетях);

REMIP0= xxx.xxx.xxx.xxx IP адрес пульта;

QNet=1 (допускается от 1...8) – количество подключенных ППК

(с 2...8 подключаются через 485 интерфейс).

2.5.8.4 Имеется возможность просмотра лога обмена с пультом командой LOG ON2.

2.5.8.5 При программировании ППК установить протокол связи «СПДИ «Дунай-XXI», сеть 485, пакетный режим».

2.5.8.6 Для прибора, на котором установлен «Дунай-ET», выбрать сетевой номер ППК 1, а для приборов, подключенных через 485 интерфейс – сетевые номера с 2...8.

2.5.8.7 Номер ППК должен соответствовать номеру ППК в базе данных пульта.

2.5.8.8 На пульт ППК подключатся к GPRS драйверу.

2.5.8.9 Схема проверки ППК приведена на рисунке 1 настоящего вкладыша.

2.5.8.10 При наличии связи с ПЦН выполнить проверку ППК аналогично автономному применению по 2.5.2 руководства по эксплуатации ППК, имитируя по каждой группе изменение соответствующего состояния шлейфов и контролируя получение соответствующих тревожных, заявочных и служебных извещений на ПЦН.

2.5.8.11 Проверить функционирование защиты от несанкционированного доступа (кнопки ТАМРЕR), контролируя получение соответствующих извещений на ПЦН.

2.5.8.12 Проверить выполнение команд с ПЦН:

- ОПРОС – получив данную команду, ППК должен сформировать извещения о состоянии шлейфов, групп и ППК на текущий момент времени и передать их на ПЦН;

- ПОДТВЕРЖДЕНИЕ для группы шлейфов – получив данную команду, ППК должен для заданного номера группы включить индикатор «ПОДТВ ВЗЯТИЯ»;

- СБРОС ППК – ППК, получив данную команду, должен выполнить рестарт, сформировать извещения о состоянии шлейфов, групп и ППК на текущий момент времени и передать их на ПЦН.

2.5.8.13 ППК с модулем «Дунай-ЕТ» готов к применению, если проверки выполняются в полном объеме.

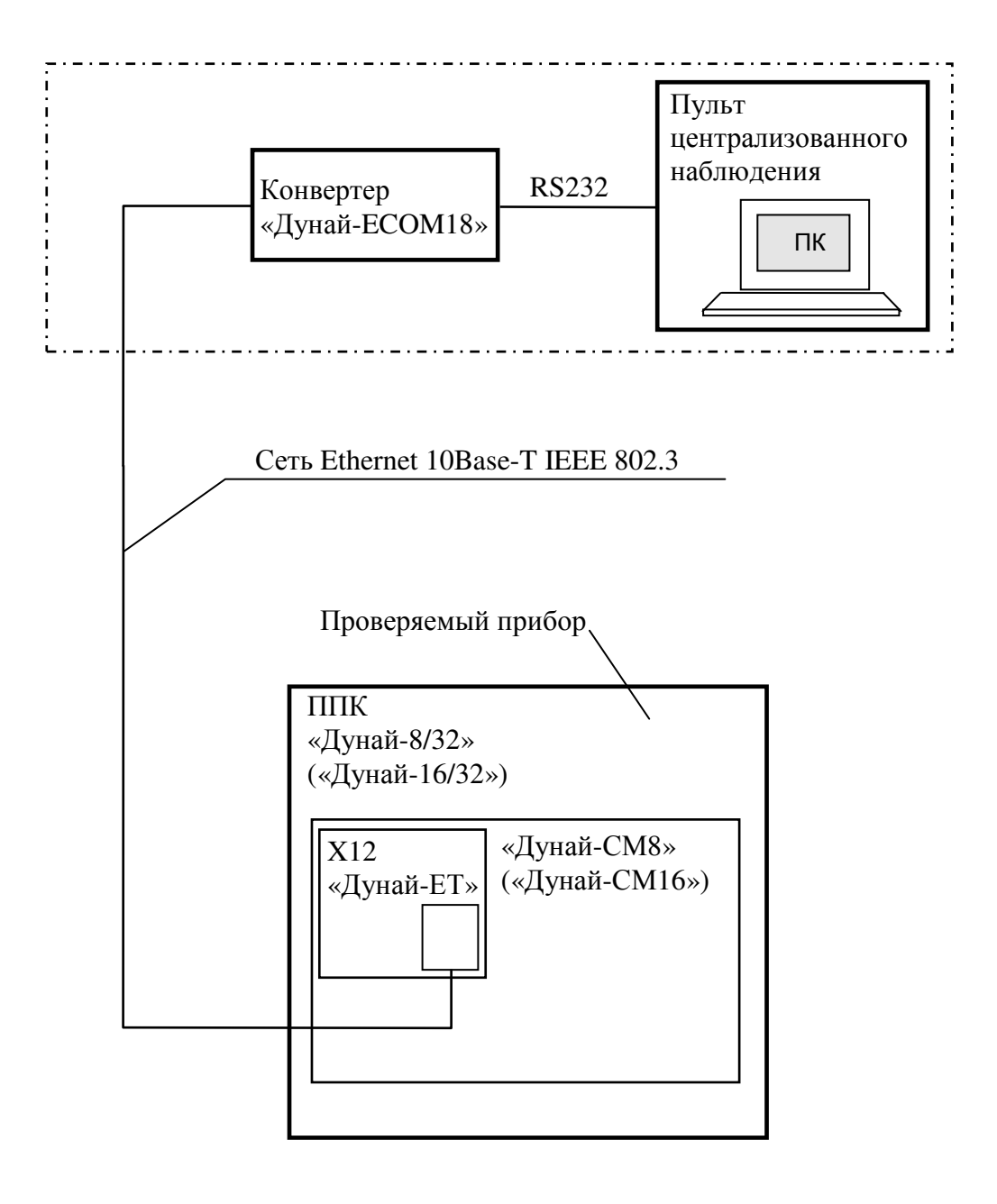

Рисунок 1 - Схема проверки ППК с модулем «Дунай-ЕТ»